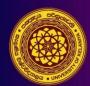

# International Postgraduate Research Conference (IPRC) - 2023 Faculty of Graduate Studies University of Kelaniya, Sri Lanka

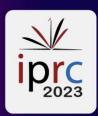

# Revised Abstract Submission - User guide for Conference Management Toolkit (CMT) 2023

# Step 1

Click on 'Revised Abstract Submission' button to open the Revised Abstract Submission Guidelines page of the IPRC website (see Figure 1A) [1A].

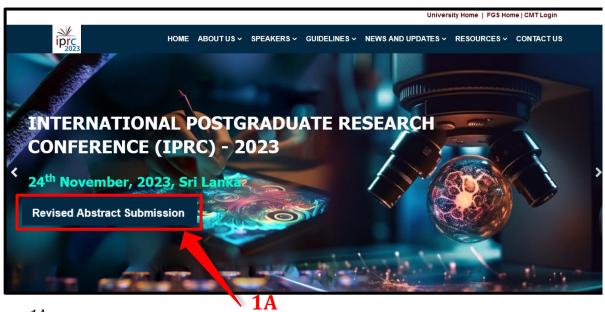

Figure 1A

Or you can log in to the revised abstract submission system by clicking the following button (1B).

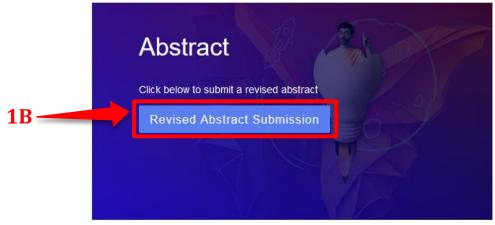

Figure 1B

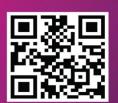

+(94) 11 2 903 955 +(94) 71 5 179 502

iprc@kln.ac.lk

https://conf.kln.ac.lk/iprc/

# Step 2

Then you will be directed to the page that displays 'Abstract Submission Guidelines' (Figure 2). Authors should click and follow the Revised abstract submission guidelines (3) (step2 below the initial submission) and use the provided downloadable PDF to prepare the revised abstract in Sinhala and English languages. (4).

Another way is to click the guidelines arrow and follow the path below.

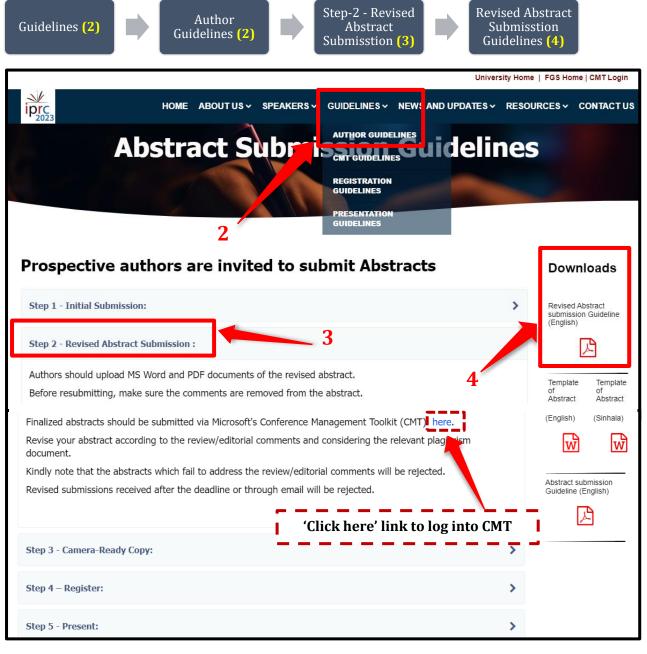

Figure 2

# **CMT Login Process**

Click on 'Microsoft's Conference Management Toolkit (CMT)' login button to open the login page of the CMT [1C]. (See Figure 3)

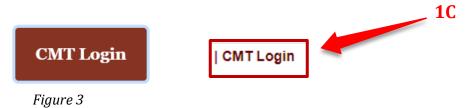

Please log into your CMT account using the following link: <a href="https://cmt3.research.microsoft.com/User/Login?ReturnUrl=%2FIPRC2023%2F">https://cmt3.research.microsoft.com/User/Login?ReturnUrl=%2FIPRC2023%2F</a> (Figure 4).

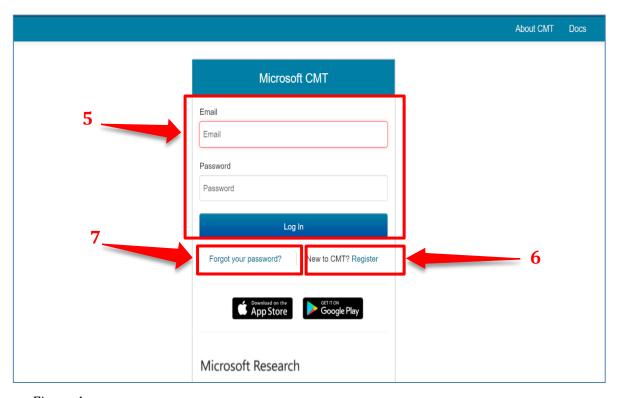

Figure 4
Image Courtesy: Microsoft CMT

Please log into CMT using your login credentials. You can log in with your username and password (5).

Select the International Postgraduate Research Conference 2023, from the conference list which appears after logging in. Then you will be directed to the 'Author Console' page.

Then you can see the 'Status' and under the status, click 'view review' Documents of Editorial Comments, Review Comments and Plagiarism Check Outcomes can be viewed through CMT website.

If you have forgotten your password, click on 'Forgot your password' and you can reset your password of CMT account. (7)

# **RESET PASSWORD PAGE**

On the Reset Password page, enter the email (8) used for the CMT account and the captcha characters. After that enter the verification code. (9) Then click 'Reset Password'. (10)

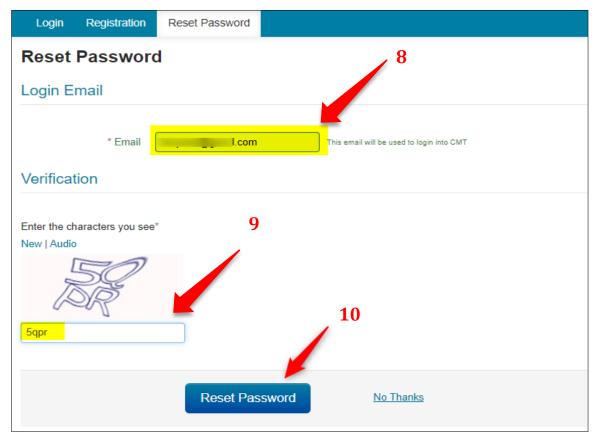

Figure 5 Image Courtesy: Microsoft CMT

**(11) A green bar** will appear at the bottom of the page saying 'Password reset link has been sent to you'. Please check your email.

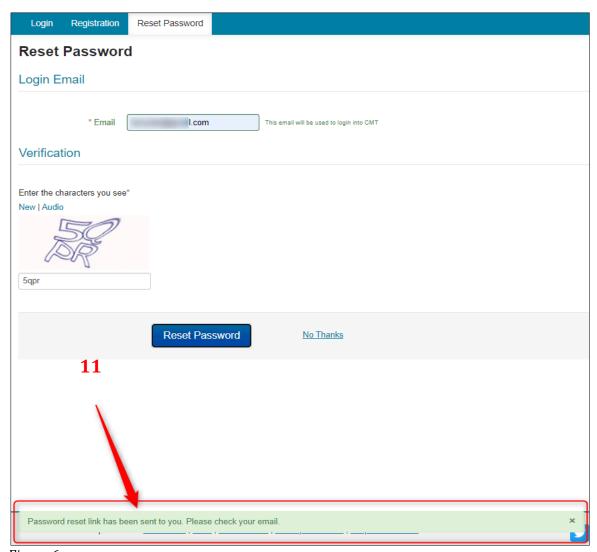

Figure 6 Image Courtesy: Microsoft CMT

#### **EMAIL SENT**

**A password reset link** will be sent to the email entered in the 'Login Email' field above. Click on the link in the email.

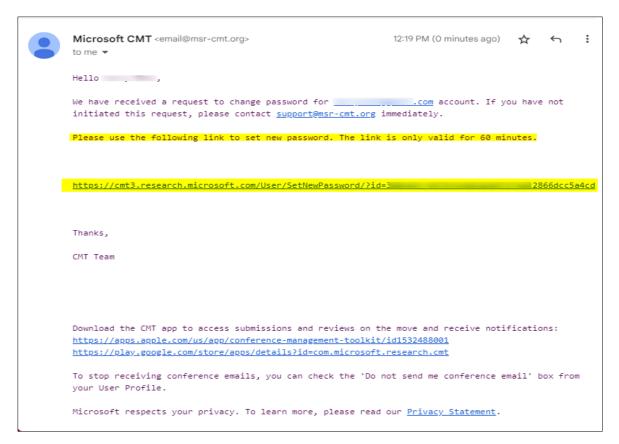

Figure 7 Image Courtesy: Microsoft CMT

# RESET LINK EXPIRY

The password reset link in the email will be valid for one hour.

After the hour, you may start the process again to reset your password.

# **RESET PASSWORD PAGE**

# **▲** IMPORTANT

Please be aware of any leading and trailing spaces when entering your password as that will cause the login to fail later.

When the reset password page is open;

- Enter your new password in both fields (12). They must be the same in each.
- Enter the Captcha code (13)
- Click Submit (14)

# NOTE

If your browser is current and you still have issues with the Captcha characters, you can click on 'New' to get another Captcha code.

You can also click on 'Audio' to hear the characters displayed.

You can also try a different current browser.

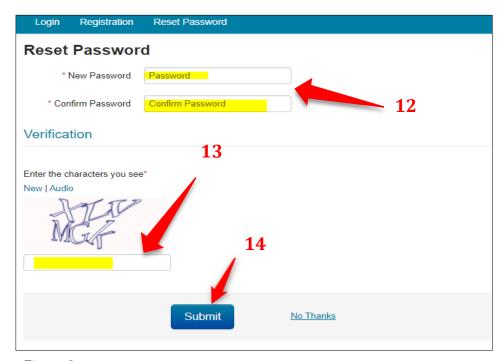

Figure 8
Image Courtesy: Microsoft CMT

A green bar will appear at the bottom of the page saying 'Password has been updated.' (15)

| Login Registration Reset Password                |
|--------------------------------------------------|
| Reset Password                                   |
| * New Password                                   |
| * Confirm Password                               |
| Verification                                     |
| Enter the characters you see*  New   Audio  srp4 |
| Submit No Thanks  15                             |
| Password has been updated.                       |
|                                                  |

Figure 9
Image Courtesy: Microsoft CMT

Click the login tab on the top left corner to login with the new password. (16) (You can also use this link: <a href="https://cmt3.research.microsoft.com">https://cmt3.research.microsoft.com</a>)

| Login Registration Reset Password                      |                  |
|--------------------------------------------------------|------------------|
| * New Password  * Confirm Password  * Confirm Password |                  |
| Verification                                           |                  |
| Enter the characters you see*  New   Audio  Srp4       |                  |
| Submit                                                 | <u>No Thanks</u> |

Figure 10 Image Courtesy: Microsoft CMT

# **LOGIN PAGE**

Enter your CMT email and password, then click the 'Log In' button. (17)

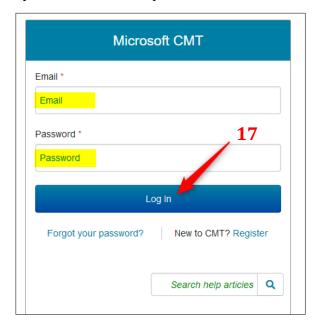

Figure 11 Image Courtesy: Microsoft CMT

Select the International Postgraduate Research Conference 2023, from the conference list which appears after logging in. And click on the entire title of the conference that appears in the table below (18).

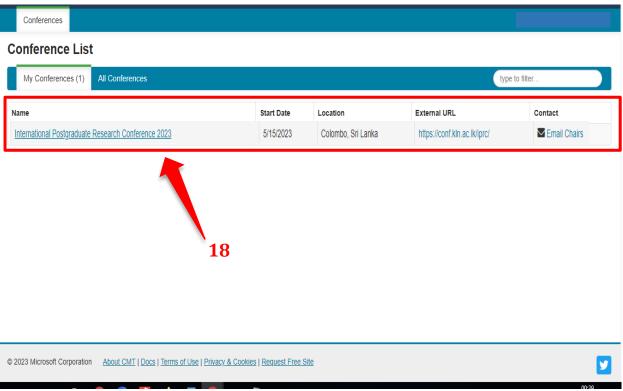

Figure 12 Image Courtesy: Microsoft CMT

# Step 3

# Viewing the Status of the abstract - Author Console

You will find the **status** of your abstract on the Author Console page.

Then click on the **'View Reviews'** (19) to find the review/editorial comments and plagiarism outcome report under the **'File'** section. (20) You can click on each document and download all of them.

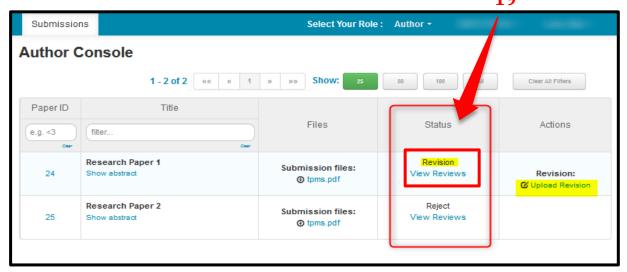

Figure 13
Image Courtesy: Microsoft CMT

# Step 4 - Revised (Revision) Abstract Submission - Upload revision

Revise your abstract considering the review/editorial comments and the relevant plagiarism document. Kindly note that the abstracts that have failed to address the review/editorial comments will be rejected.

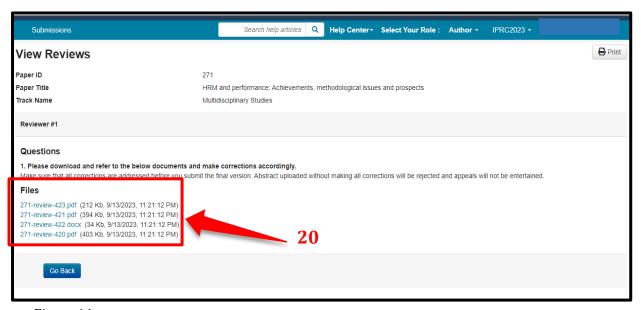

Figure 14 Image Courtesy: Microsoft CMT

Please make sure to upload both Word and PDF documents of the Revised version. (21) And then click the save button. (22)

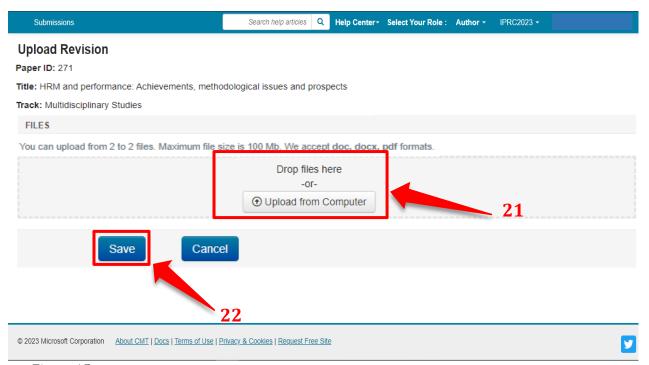

Figure 15
Image Courtesy: Microsoft CMT

Then you will be directed to the submission summary page which shows all the details of the submitted abstract.

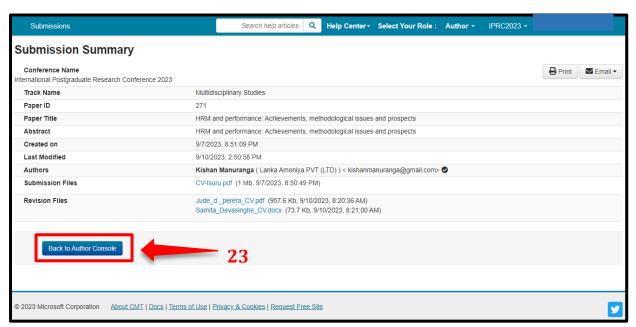

Figure 16 Image Courtesy: Microsoft CMT

Click on the **Back to author console button**, **(23)** to go back to the author console page. In case you need to edit the abstract document, you may click Edit revision.

Once an Author uploads the revision, they will have the option to edit. (24)

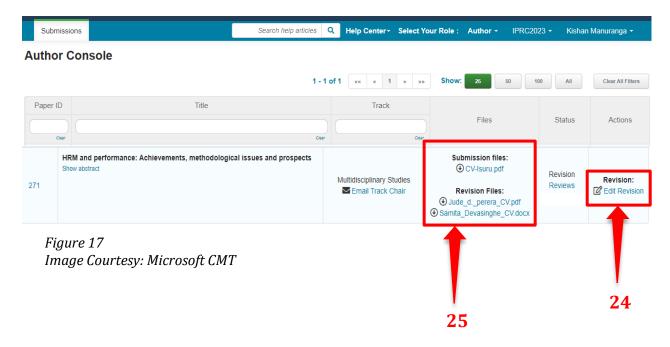

Under Files, you can see initial submission abstract document/s and revision submission document/s. (25)

Please do not hesitate to contact us for inquiries at +94 715 179 502.